## ENDORSEMENTS Non-Money Endorsements

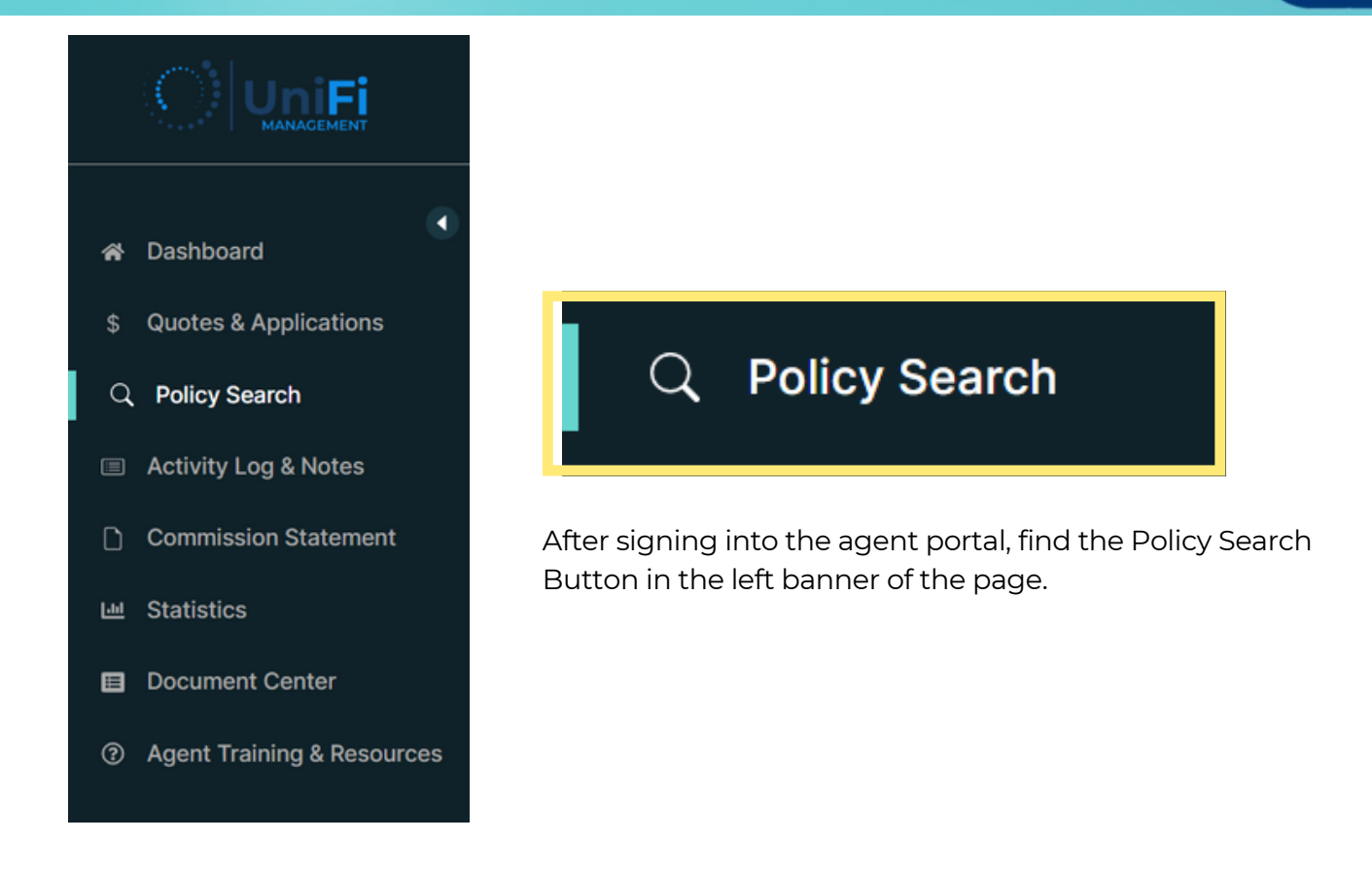

Once selected, the page will update with the Search Policy and Search Result sections.

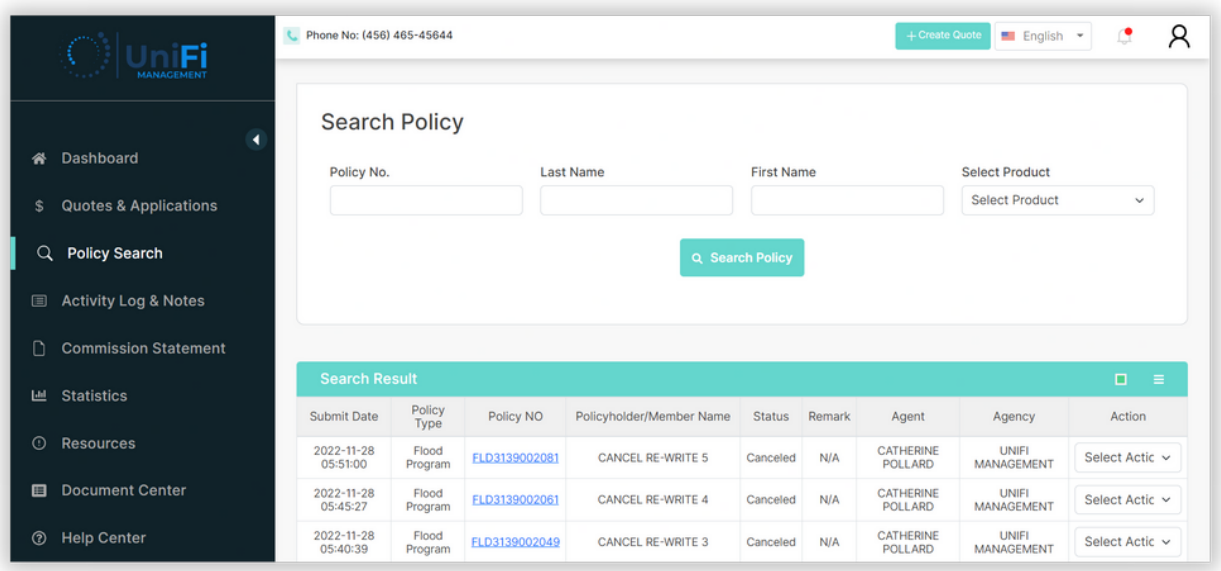

Within the Search Policy section, enter the Policy No., Last Name, First Name or Product type to search for a policy.

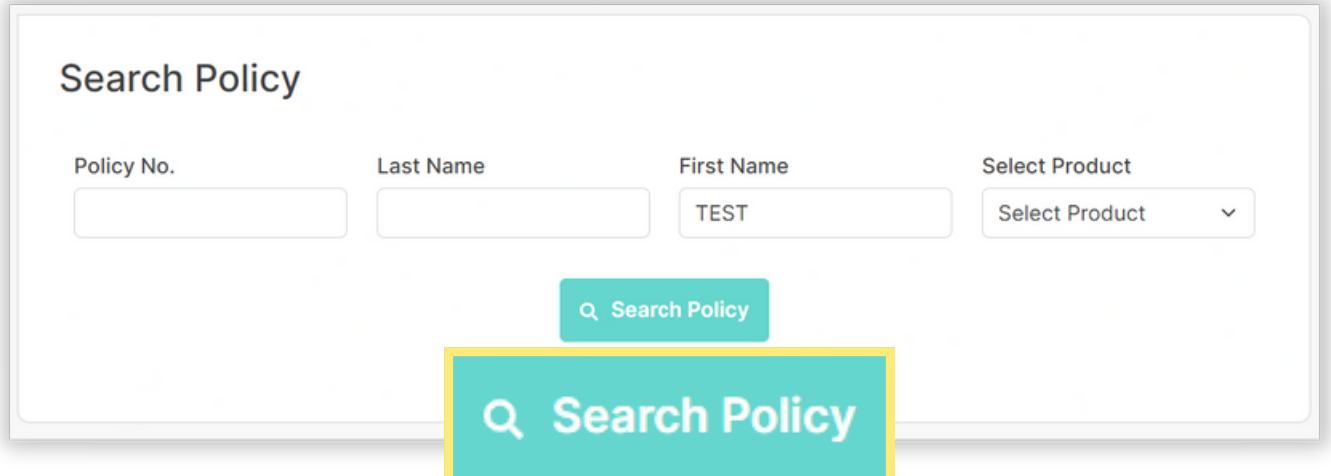

After selecting the Search Policy button, the Search Result section will display the policies related to the search parameters.

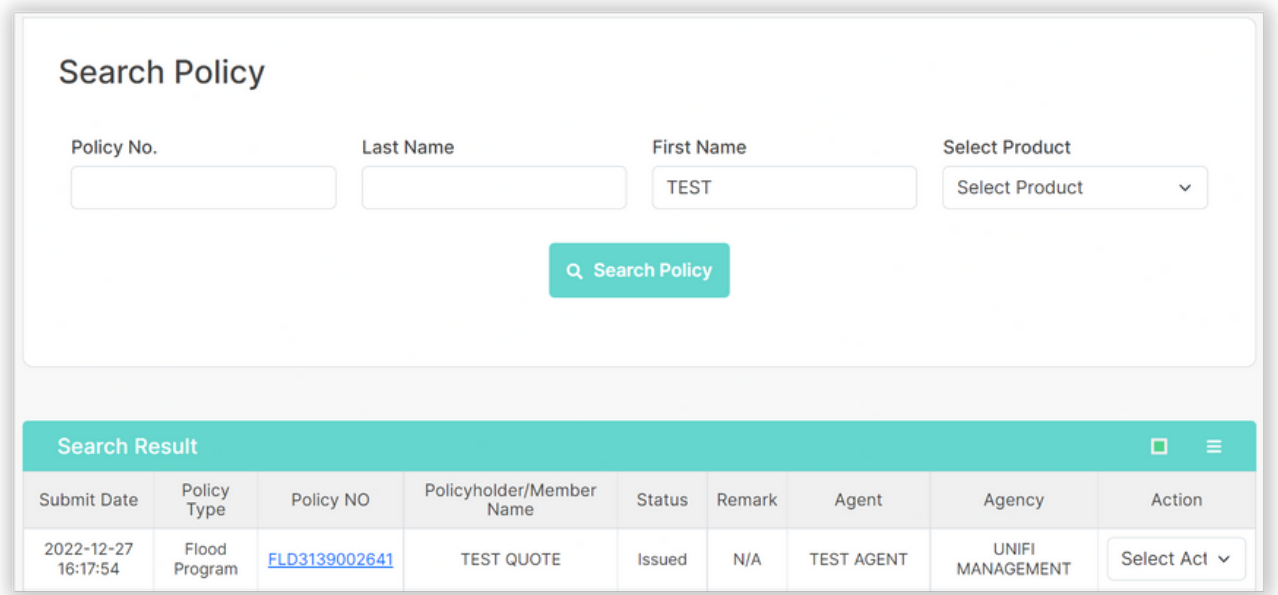

To open the policy, select the hyperlinked blue Policy No.

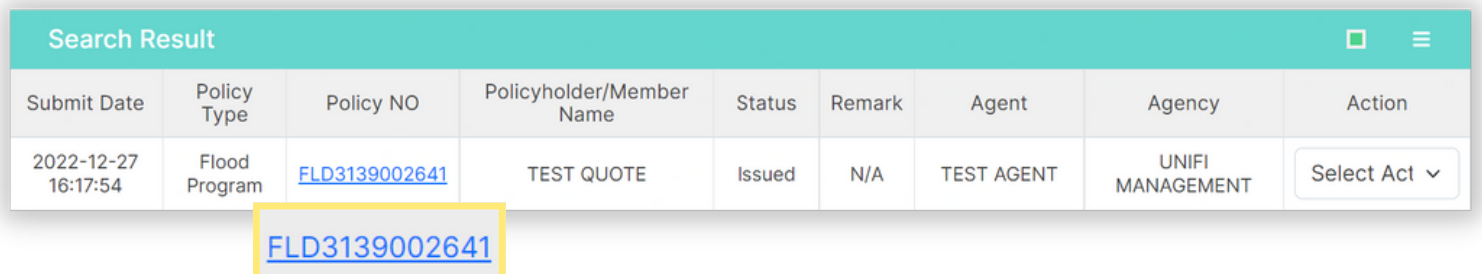

## Select the Create Endorsement from within the policy

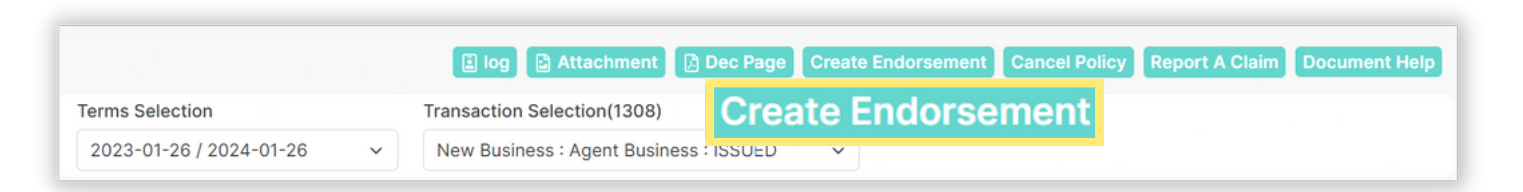

Alternatively, to directly open the endorsement transaction window of the policy, select View/Endorse Policy from the Select Action dropdown menu of the Search Policy page

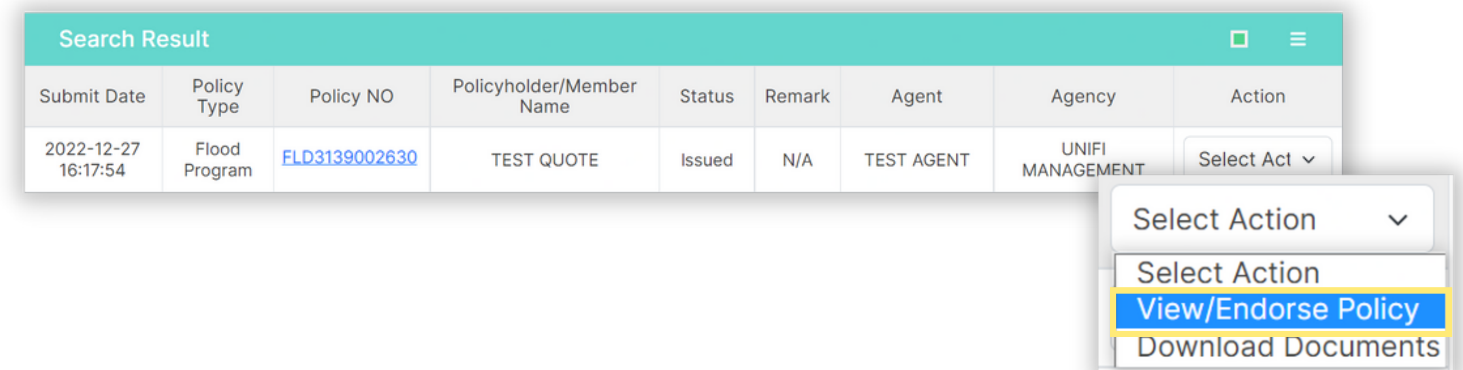

After selecting the Create Endorsement button within the policy OR the View/Endorse Policy option from the Search Policy page, you will see the Endorsement Transaction window.

Select the effective date rule that applies to the endorsement change from the Waiting Period drop-down menu and enter a brief Transaction Note describing the type of change to be made and press the Save and Close button.

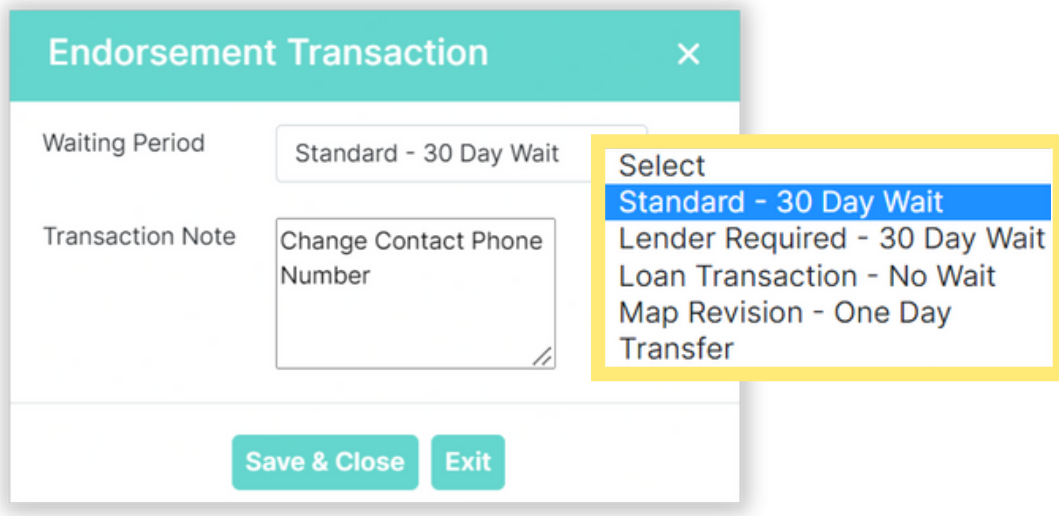

*Note: System does not support out of sequence endorsements. This would require a cancel-rewrite.*

Expand the appropriate section banner to proceed to the fields needed to make the change. (For example, to make a contact number change, click on the Insured Information Banner where the Phone Number information is displayed. Make all of the desired changes and then press the Review button.

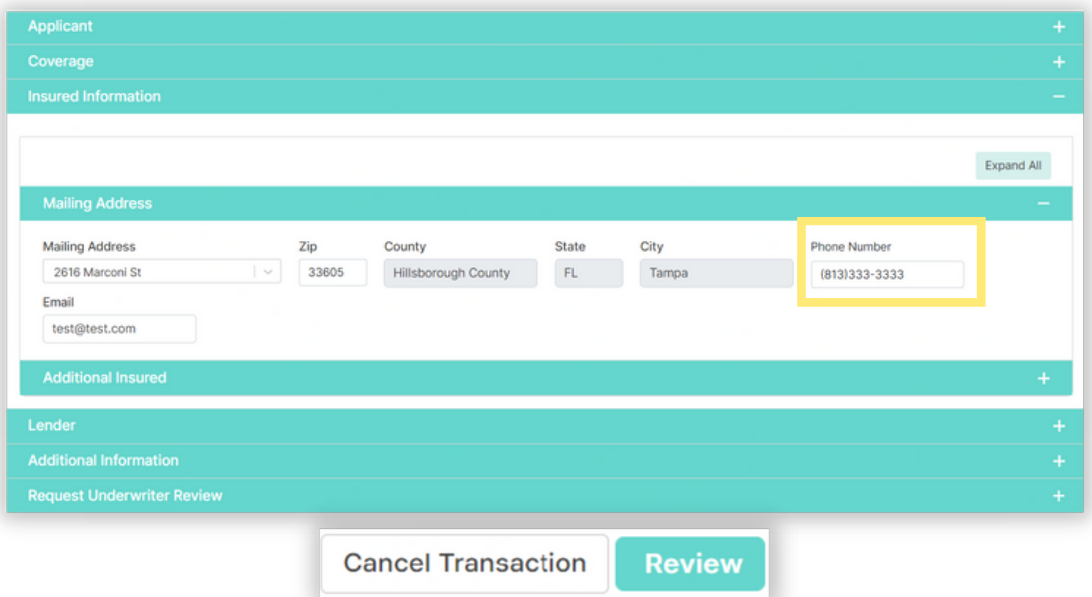

Review the Endorsement summary to ensure that the information as well as the effective date is correct and then press Submit.

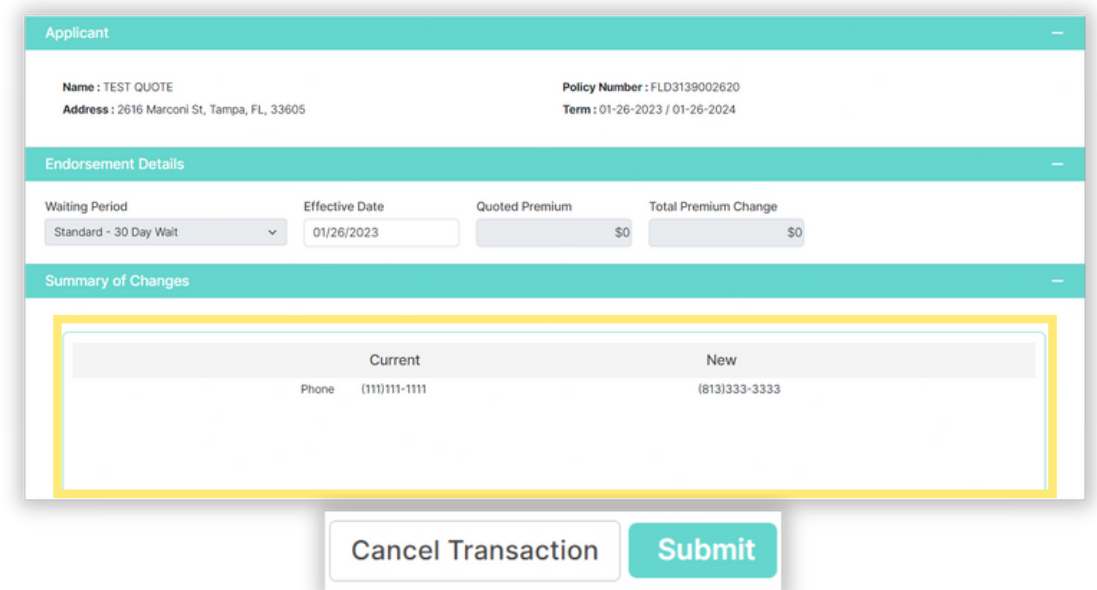

*Note: If the update requires any supporting documentation, a message will be displayed and an option to upload will be provided. Upload any required supporting documentation before pressing the Submit button.*

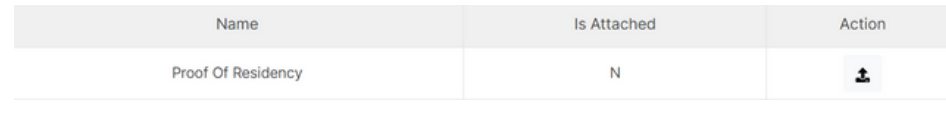

You will be returned to the Policy Summary Screen. Review the status of the submitted endorsement by reviewing the following fields:

Transaction Selection - the status of the Endorsement will be displayed. *In this case it shows: "Change Rating Info: Issued." If the endorsement requires a document review it will display "Change Rating Info: Pending". If endorsement is pending, the agent can click on Log icon to see a complete list of correspondence with agency and log notes regarding why endorsement is pending and what is needed to resolve endorsement.*

Transaction Note - The Transaction Note entered during the Endorsement process will be displayed.

Specific Endorsed - Proceed to the field that was endorsed to ensure the field now reflects the updated information.

Dec Page - If the endorsement has issued, a declarations page will be displayed reflecting the endorsement change.

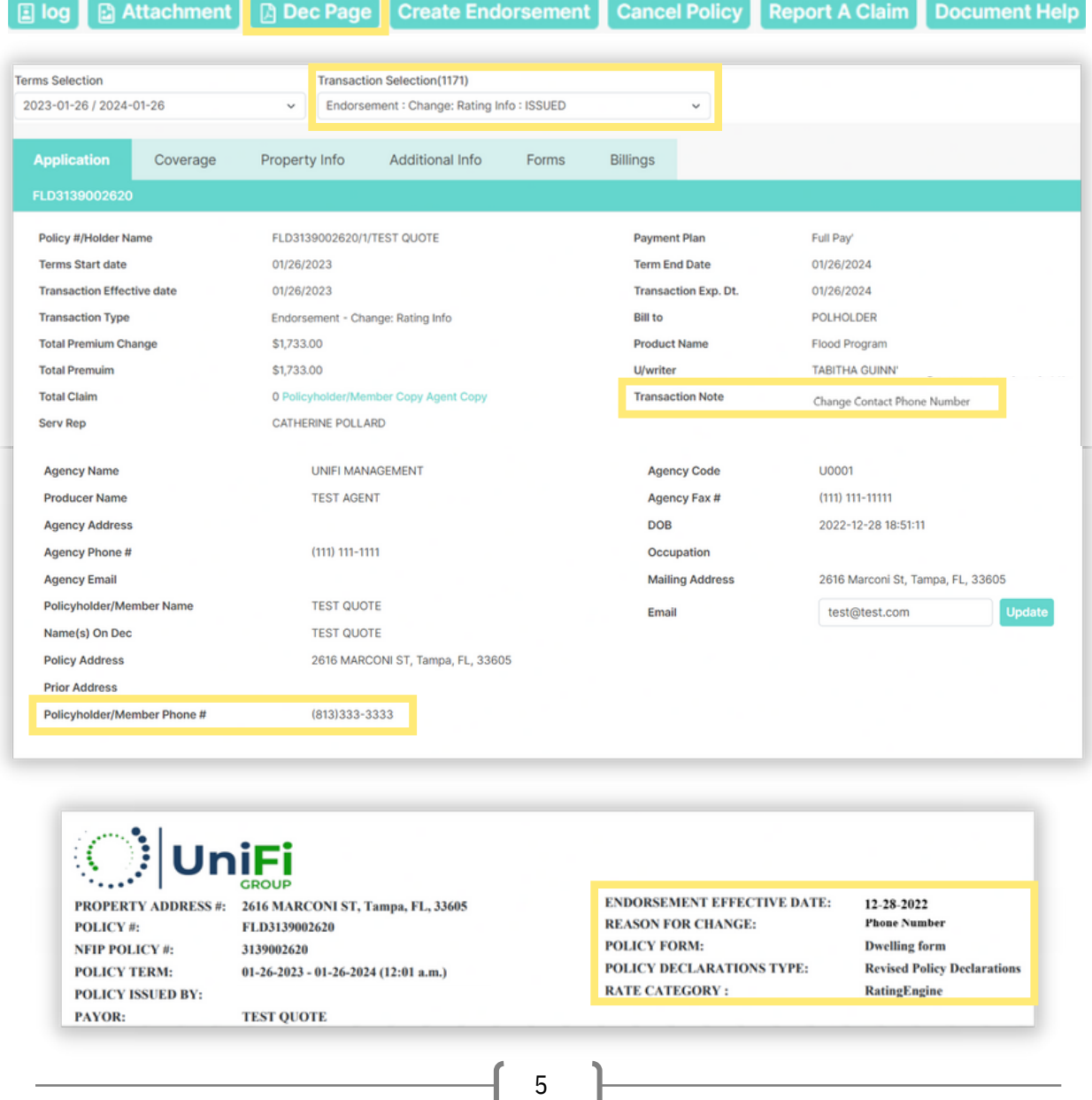